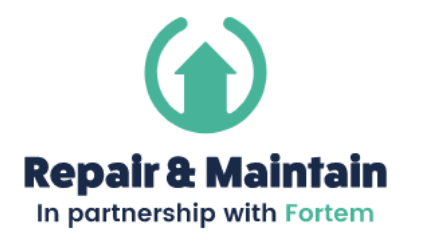

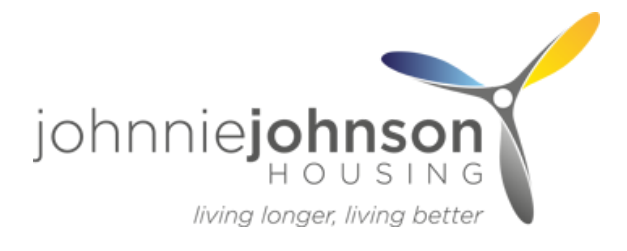

# Repair and Maintain Online Repairs User Guide

On your internet browser, visit https://customerportal.fortem.co.uk/jj/login

1. Enter the email address and password you created during the registration process and click Login.

## $\bigoplus$  My Portal Login **Register** Email address Password Remember me Login $\rangle$ I've forgotten my password

2. You will then be presented with your dashboard, giving you access to all the features of the portal. There are 2 key features you will use, Report a repair and Track repairs at my property

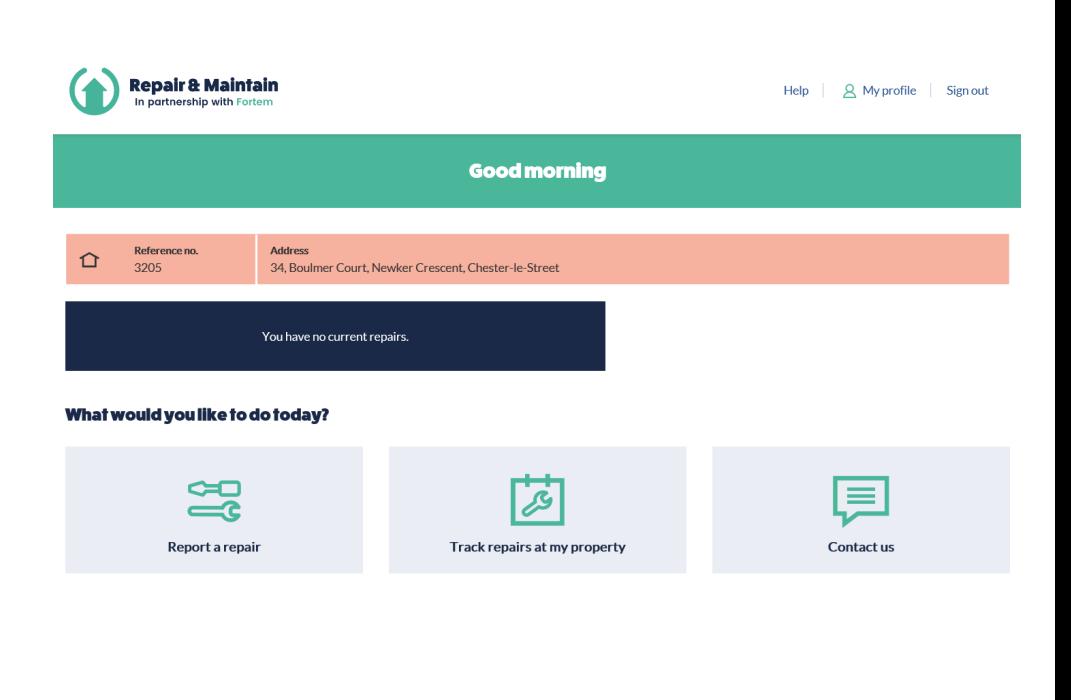

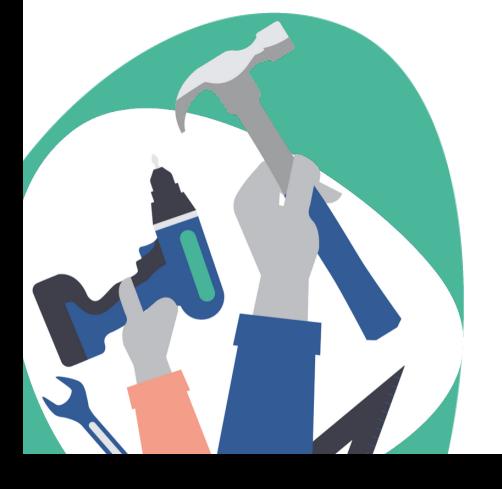

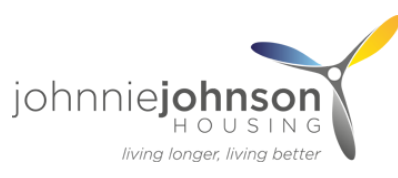

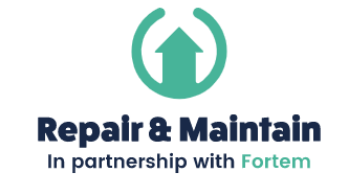

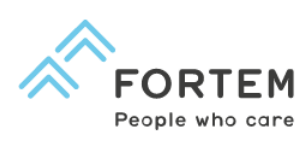

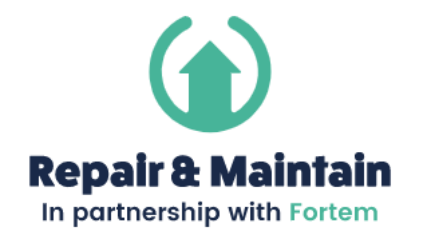

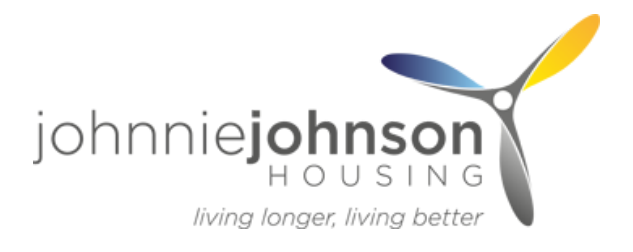

# Report a Repair

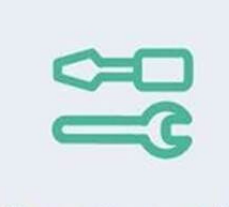

Report a repair

**1.** To report a repair, click on the Report a Repair box.

2. You will be presented with the repairs diagnostic tool. There are three ways to diagnose your repair:

Repair & Maintain

- Typing key words into the search box e.g. type tap to see all of the categories that contain issues with taps
- Most common click on most  $\bullet$ common to see the most common problems residents report
- think you smell gas, click here > Choose a repair item can enter keywords here to help reduce the list of items to<br>ome please exit and add the SOR manually into Maintain.  $\alpha$  tap A-Z Most Common  $\overline{\phantom{a}}$  Baths
- Using the Diagnostic Tree to pick the category and drill down to the specific problem.

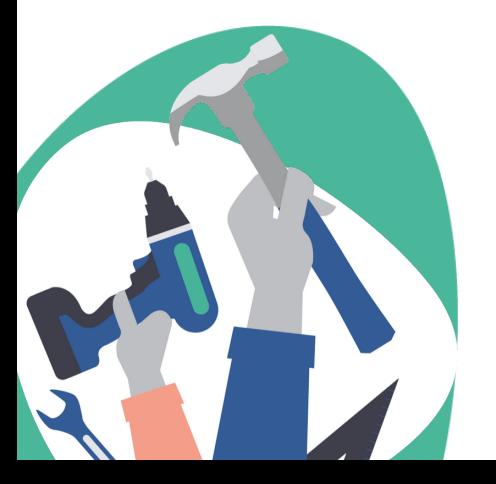

If you are unable to find the problem, please call the Customer Services team on 0345 305 5335

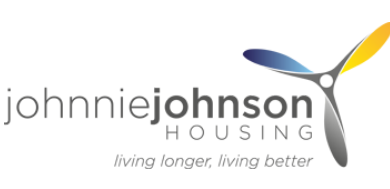

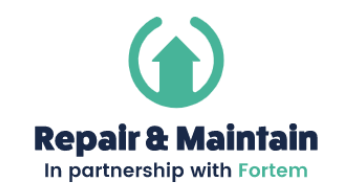

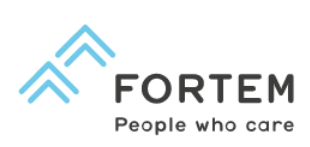

A My profile Sign ou

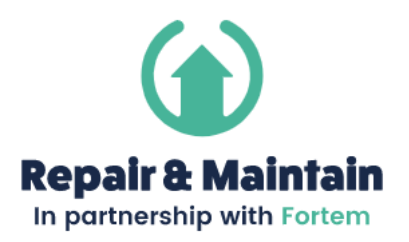

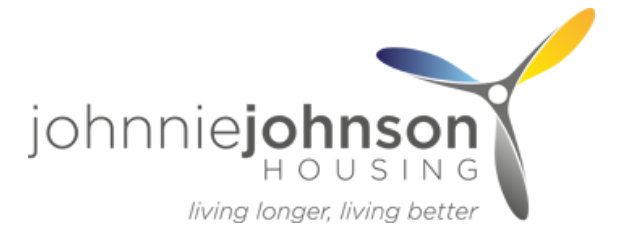

3. Using the example of a leaking tap, you would type tap into the search box and then click kitchen taps leaking.

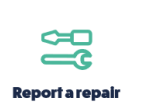

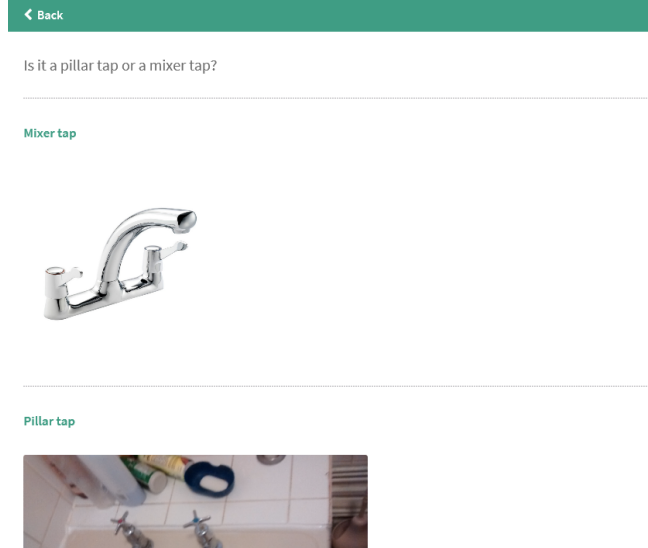

#### Choose a repair item

You can enter keywords here to help reduce the list of items to choose from below. Please note if you are unable to derive an outcome please exit and add the SOR manually into Maintain

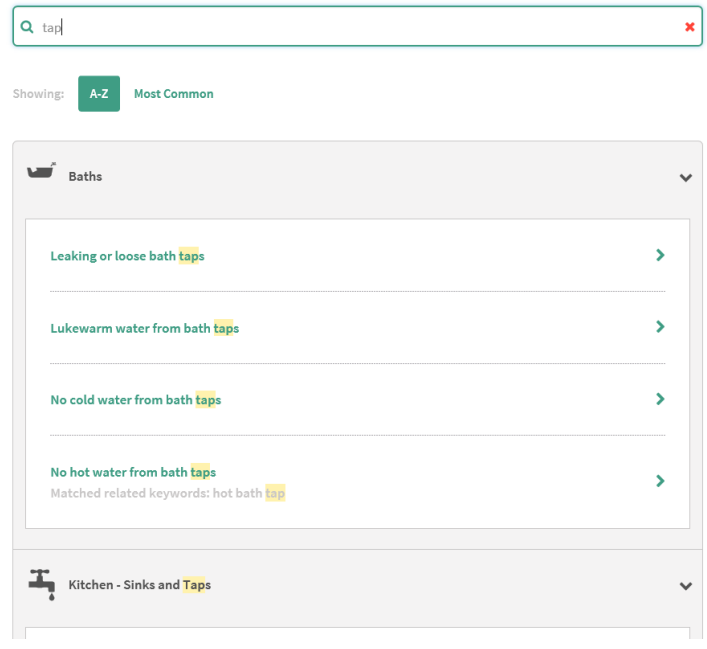

4. For some repairs, you may get a clarification question. Using the example of the leaking tap, you may be asked a question about the type of tap you have. This is so the tradesperson knows what they are going to be working on.

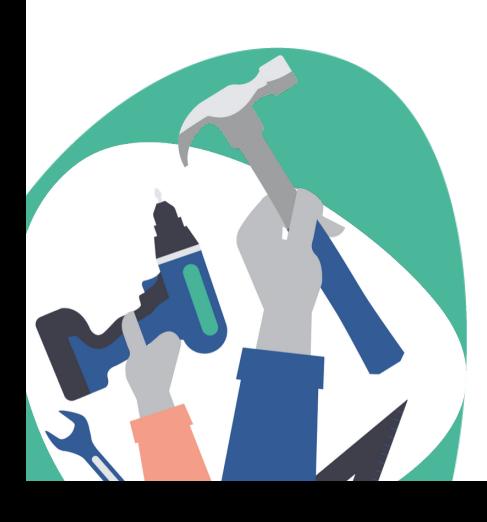

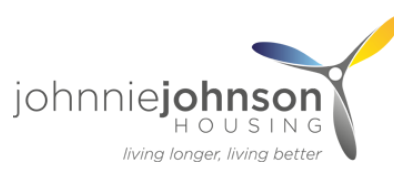

 $\overline{\phantom{a}}$ 

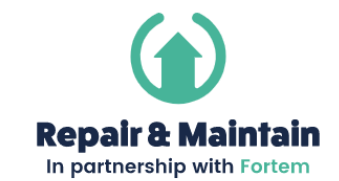

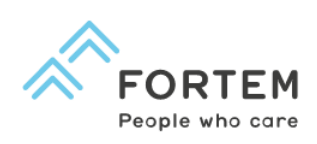

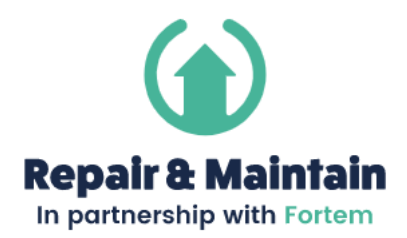

## For your Information

Check if the leak is containable by putting a container underneath or the water is dripping into the sink. Please monitor the container until your appointment and ensure you empty the container regularly

Should the leak worsen, please call customer services

If the leak is not controllable, please call customer services

Some tenancies require the resident to replace their own tap washers and therefore if this is the fault they may be charged

his solved my problem  $\checkmark$ 

Continue with Booking  $\blacktriangleright$ 

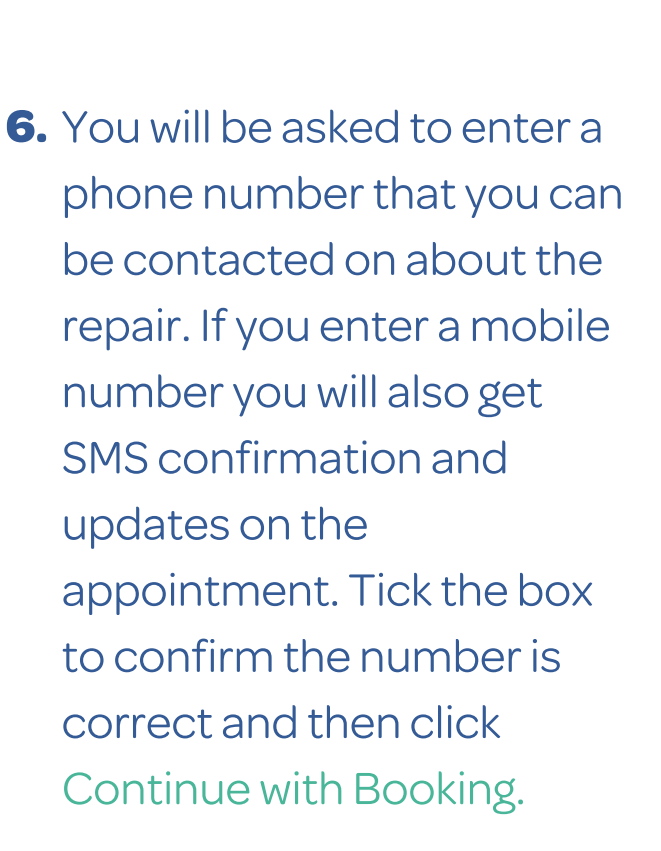

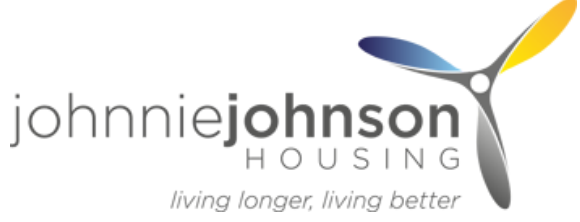

**5.** To answer the clarification question, click on the type of tap you have and depending on the type of repair, you may get some guidance notes about managing or addressing the problem. If you still need to book a tradesperson to visit, click on Continue with Booking, if not click on This solved my problem.

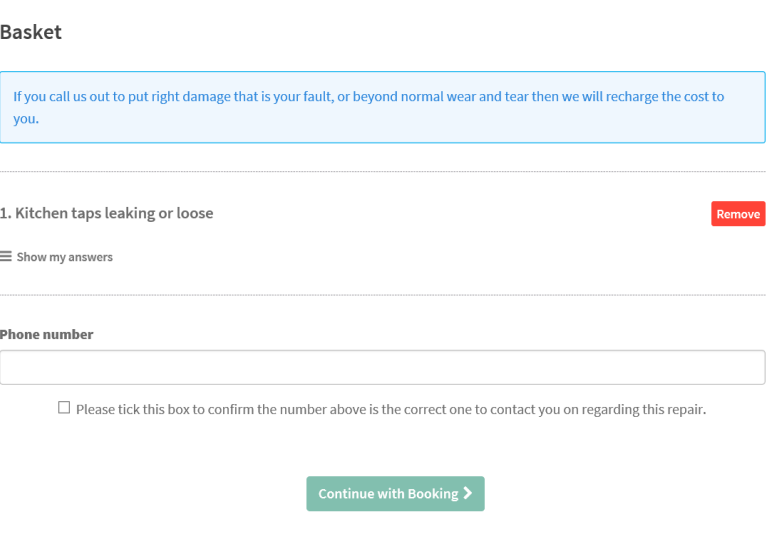

 $\blacklozenge$  Add another repair iter

![](_page_3_Picture_10.jpeg)

![](_page_3_Picture_11.jpeg)

![](_page_3_Picture_12.jpeg)

![](_page_3_Picture_13.jpeg)

![](_page_4_Picture_0.jpeg)

![](_page_4_Picture_1.jpeg)

## **Jobs Logged**

![](_page_4_Picture_241.jpeg)

## 7. You will be offered a selection of available appointment slots for the required trade in your area. Select a suitable slot or click on View More Slots if you would like further options.

8. When you click on your preferred slot, you will get a summary screen with the job details, including the Fortem reference number and the appointment slot. Click on Book selected slot to confirm.

![](_page_4_Picture_242.jpeg)

![](_page_4_Picture_243.jpeg)

 $\mathsf{sk}\, \mathsf{selected}\, \mathsf{slot}(\mathsf{s}) \quad \blacktriangleright$ 

![](_page_4_Picture_9.jpeg)

**9.** Your appointment is now logged with the Fortem team and may take up to 1 hour to show on the Track Repairs at my Property screen.

![](_page_4_Picture_11.jpeg)

![](_page_4_Picture_12.jpeg)

![](_page_4_Picture_13.jpeg)

![](_page_5_Picture_0.jpeg)

![](_page_5_Picture_1.jpeg)

# Track Repairs at My Property

**1.** The next appointment that is scheduled for your property is shown on the home screen. Please be aware that newly created appointments may take up to 1 hour to appear on the portal.

![](_page_5_Picture_4.jpeg)

![](_page_5_Picture_5.jpeg)

2. To view other scheduled or completed repairs at your property, click on the Track Repairs at my property icon.

![](_page_5_Picture_7.jpeg)

![](_page_5_Picture_8.jpeg)

![](_page_5_Picture_9.jpeg)

![](_page_5_Picture_10.jpeg)

![](_page_6_Picture_0.jpeg)

![](_page_6_Picture_1.jpeg)

**3.** You will then see a list of  $\frac{1}{2}$ current and completed repairs registered to your property.

![](_page_6_Picture_95.jpeg)

![](_page_6_Picture_4.jpeg)

4. Click Back to overview to return to the main screen.

![](_page_6_Picture_6.jpeg)

![](_page_6_Picture_7.jpeg)

![](_page_6_Picture_8.jpeg)

![](_page_7_Picture_0.jpeg)

![](_page_7_Picture_1.jpeg)

# Changing your Password

![](_page_7_Picture_173.jpeg)

- 1. If you would like to change your password to the portal, click on the My Profile button in the top right corner of the screen.
- 2.Enter your current password in the old password box and then the password you want it to change to in the new password box and then retype this in the confirm new password box.

3.Then click Change.

![](_page_7_Picture_7.jpeg)

![](_page_7_Picture_8.jpeg)

![](_page_7_Picture_9.jpeg)

![](_page_7_Picture_10.jpeg)

![](_page_8_Picture_0.jpeg)

![](_page_8_Picture_1.jpeg)

# Questions or Queries

If you would like to submit a question on query, click on the Contact us button and complete the form.

![](_page_8_Picture_4.jpeg)

### **Get in touch**

If you have an enquiry, want to report anti-social behaviour or want to report a complaint, please fill out the form below and our Customer Service team will get back to you as soon as they can.

![](_page_8_Picture_77.jpeg)

![](_page_8_Picture_8.jpeg)

![](_page_8_Picture_9.jpeg)

![](_page_8_Picture_10.jpeg)